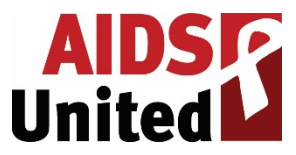

### **Navigating the AIDS United Grantee Community Portal**

**Note: When accessing the Grantee Community,** *do not use Internet Explorer or Microsoft Edge***. Please use only Chrome, Firefox, or Safari.**

**Also, a best practice for all online forms is to write up and save all your responses offline in a Microsoft Word document or an equivalent so that, should you accidentally lose your work, you won't need to create it from scratch again. Also, working in a word processing program allows you to monitor your word or page count so you don't go over the maximum allowed by the RFP, if there is a specified limit. Please follow that best practice when applying for AIDS United grants!**

Additionally, note two things about the screen shots in this document:

- They show only the most relevant parts of the screen. So don't worry if you see things that aren't pictured here.
- While most steps described here have screen shots, there are a few that do not. So please be sure to navigate the system using the provided text as your primary source of directions, with the screen shots as a secondary support.
- 1. Go t[o https://aidsunited.force.com.](https://aidsunited.force.com/)
- 2. Sign in by clicking the "Log in" button on the upper-right corner of the screen.

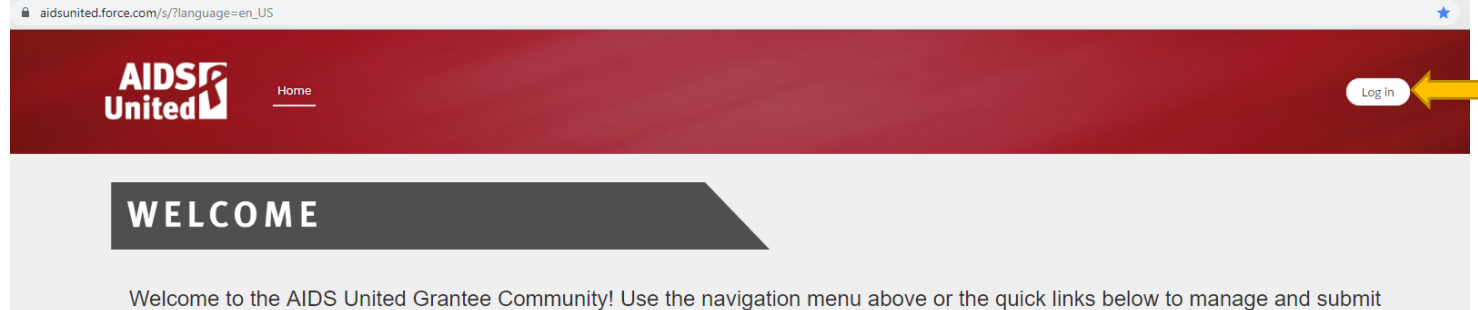

your applications. Don't see anything on your home page? Visit the Funding Opportunities tab to start a new application.

@ 2018 AIDS United. All Rights Reserved

- a. If you *have an account*, enter your email address and password. Note the "Forgot your password?" link below the "Log in" button.
- b. If you *do not have an account*, click "Not a member? Sign up Here."

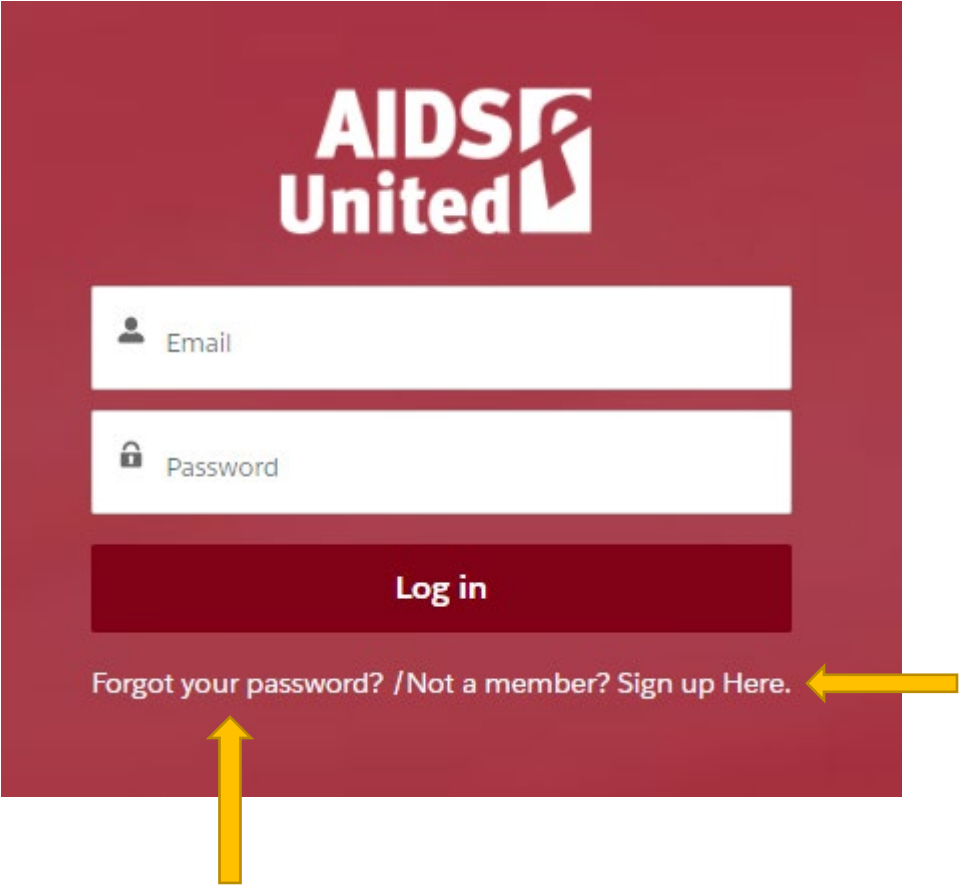

i. Enter the required information to set up an account. Be sure to enter your correct EIN so that your new account can be linked to your organization's record. *This part is critical* since you're responding to an invitation to apply; if you accidentally set up a new organization record, you will not find the application linked in your account.

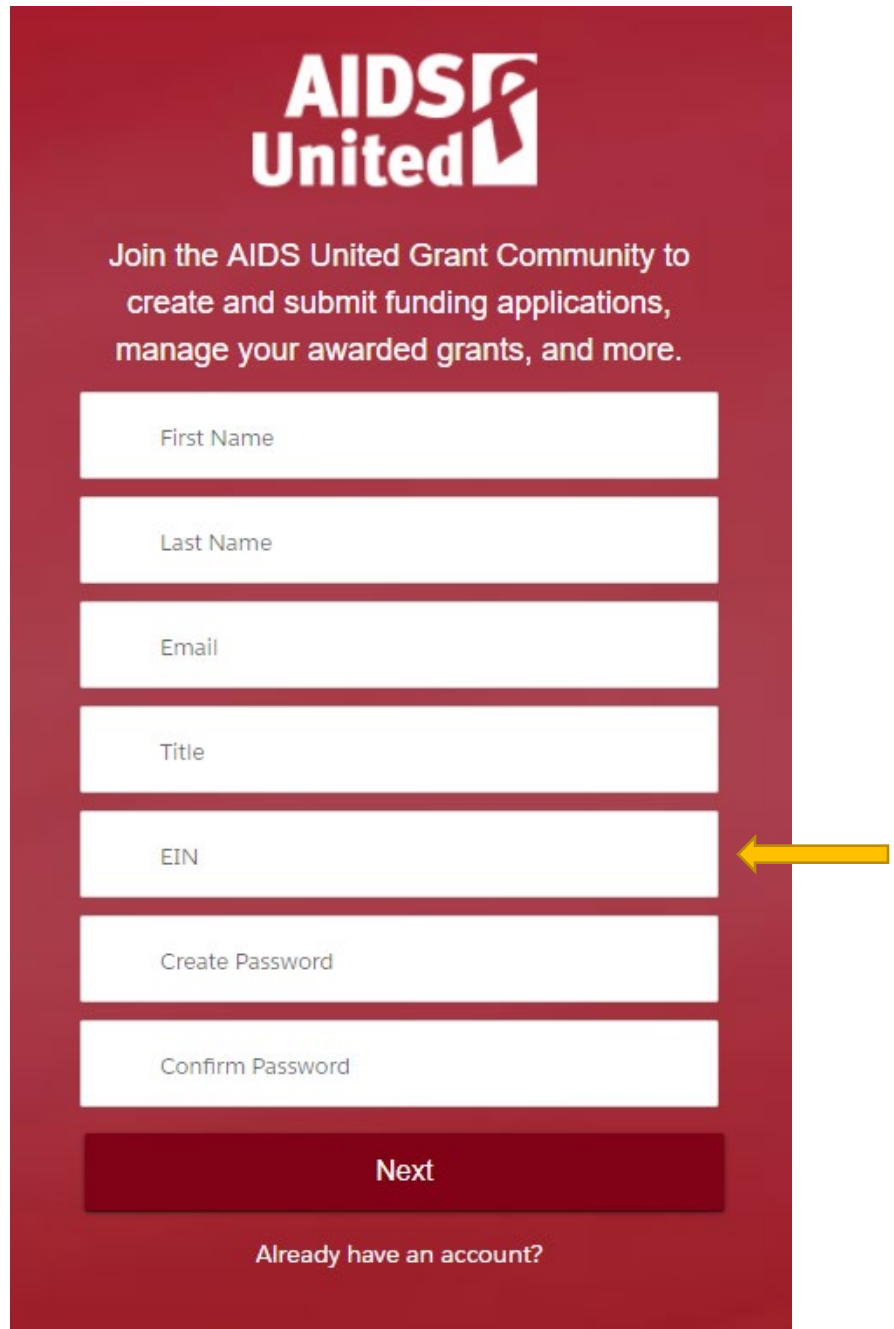

- ii. On the second screen, enter your organization's contact information and then click "Sign Up."
- 3. Once you are logged in, click on the Funding Opportunities tab at the top of the screen, toward the center.  $\blacksquare$

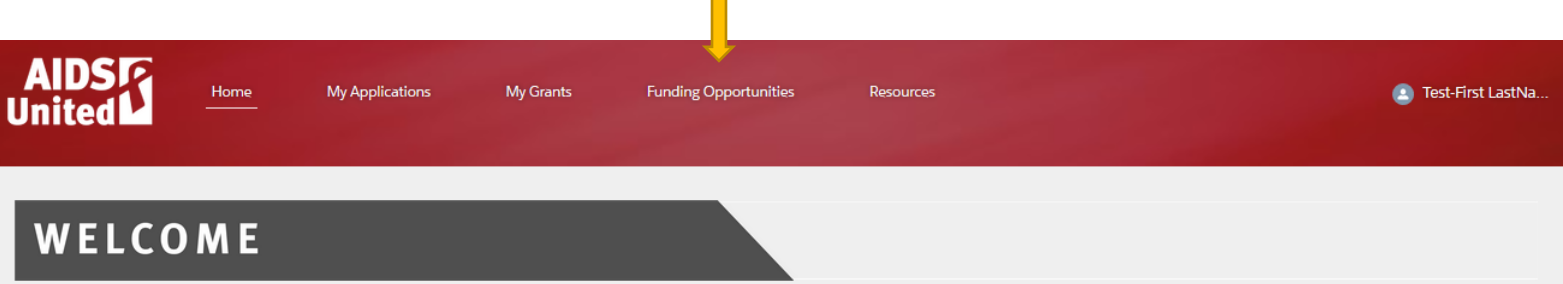

Welcome to the AIDS United Grantee Community! Use the navigation menu above or the quick links below to manage and submit your applications. Don't see anything on your home page? Visit the Funding Opportunities tab to start a new application.

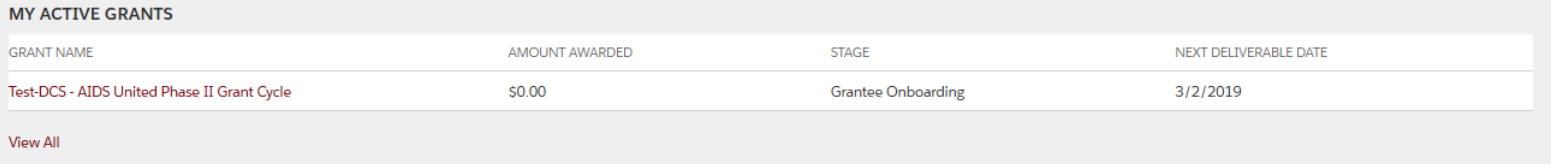

4. In Funding Opportunities, you'll see the HRSA CCTA 2iS (Using Innovative Intervention Strategies) grant cycle name.

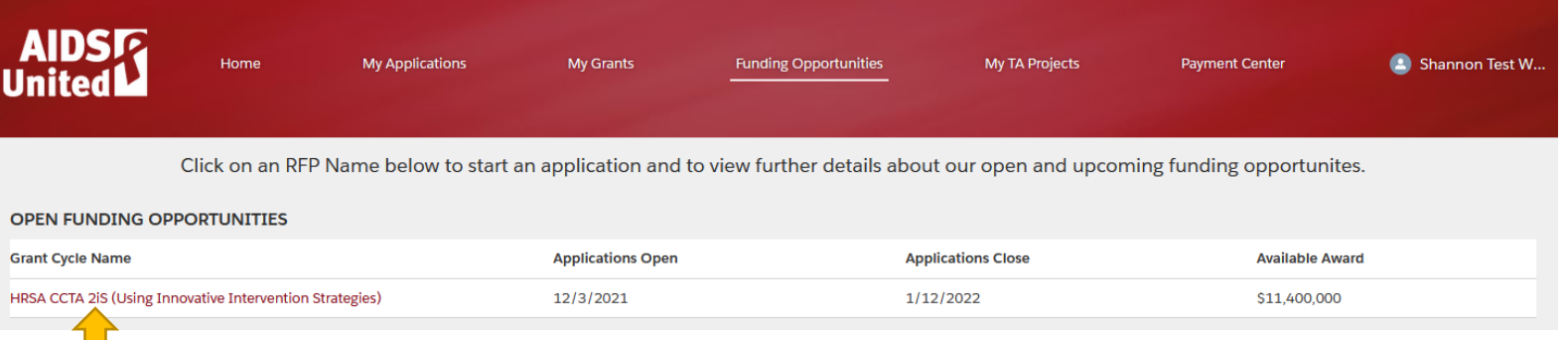

5. On the next page, read the application details and instructions. If you decide to submit an application, click the "Apply Now" button on the upper-right portion of the screen, below your name. On the next screen, click "Yes" and "Next" to confirm that you would like to apply.

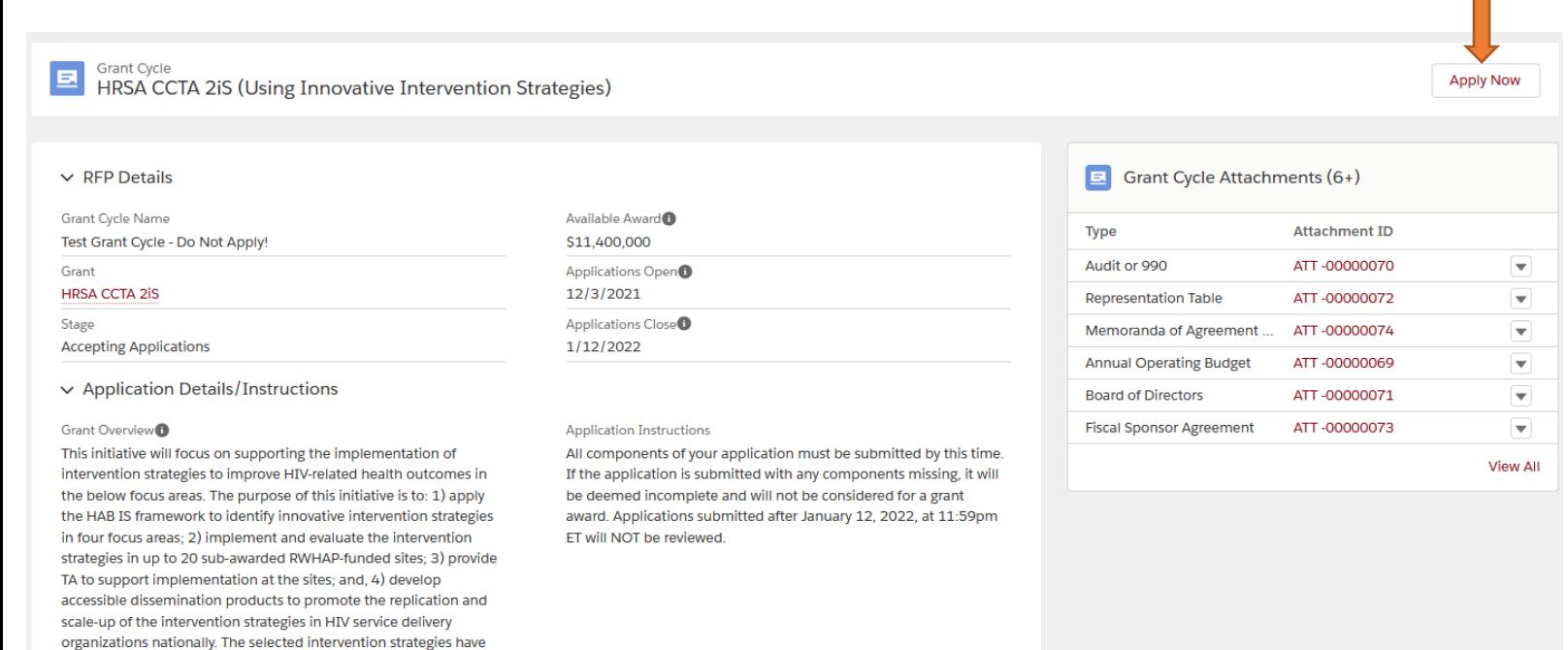

6. On the confirmation box that appears, note your application number and click the "Finish" button.

demonstrated effectiveness in improving health outcomes across the HIV care continuum in three priority populations and one area

(2) Lesbian, Gay, Bisexual, Transgender, and Queer (LGBTQ+) youth

of opportunity to improve service delivery among: (1) People with Substance Use Disorder (SUD)

(3) People who are or have been justice involved

 $(13-24 \text{ years old})$ 

(4) Using Telehealth Services

- 7. Find the "My Applications" screen two tabs to the left of the Funding Opportunities tab show in step #3 above. There you will see your new grant application, as well as any other applications you have submitted in the past through AIDS United's Grantee Community Portal. Three things to note:
	- a. Your new application will likely show up at the bottom of the list.
	- b. You will not have multiple test applications for the same funding opportunities as is shown below from our senior grants manager's screen.
	- c. Any proposals you submitted through AIDS United's previous system will not show up here.

## MY APPLICATIONS

Click on an Application Name below to make changes to an active application, or to view your previously-submitted applications. To start a new app Funding Opportunities tab.

#### **MY ACTIVE APPLICATIONS**

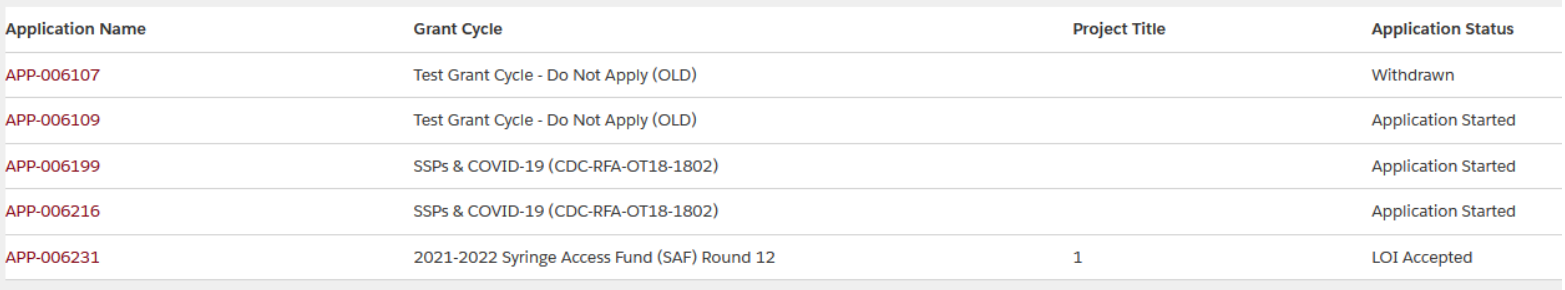

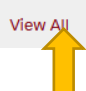

8. Click the application name, to the left of the initiative name. *The application name will begin with "APP-" and be followed by a six-digit number.*

9. You will then be taken to the application screen. *Verify your contact* 

*information on the first page* and click "Edit" to make any updates (the down arrow in the screen shot below).

a. Then click on your name (up arrow in the screenshot below), select "My Profile," and verify your *email address and pronouns* (the latter are optional).

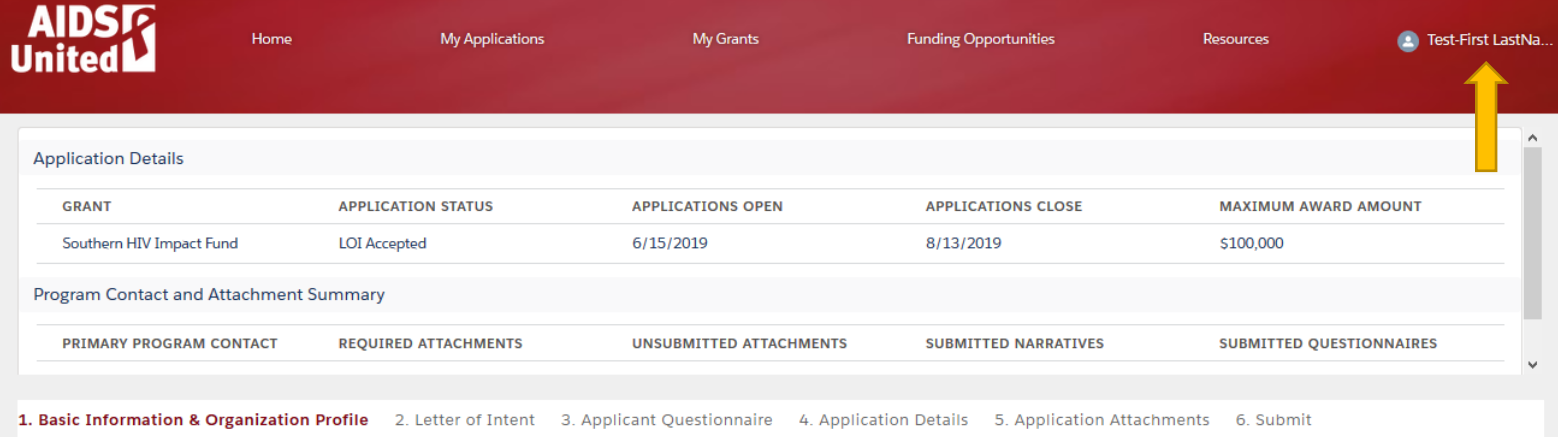

#### **Basic Information & Organization Profile**

Complete the first section of the application below by clicking the "Edit" button. You must complete all details. If your organization is not recognized by the IRS as a 501(c) 3, please provide your fiscal sponsor's details below.

Save any changes you make to ensure your information is retained. You will be able to make changes to this section until your entire application is submitted. Once you review and perform the final submission in Step 4, you will be unable to make additional changes.

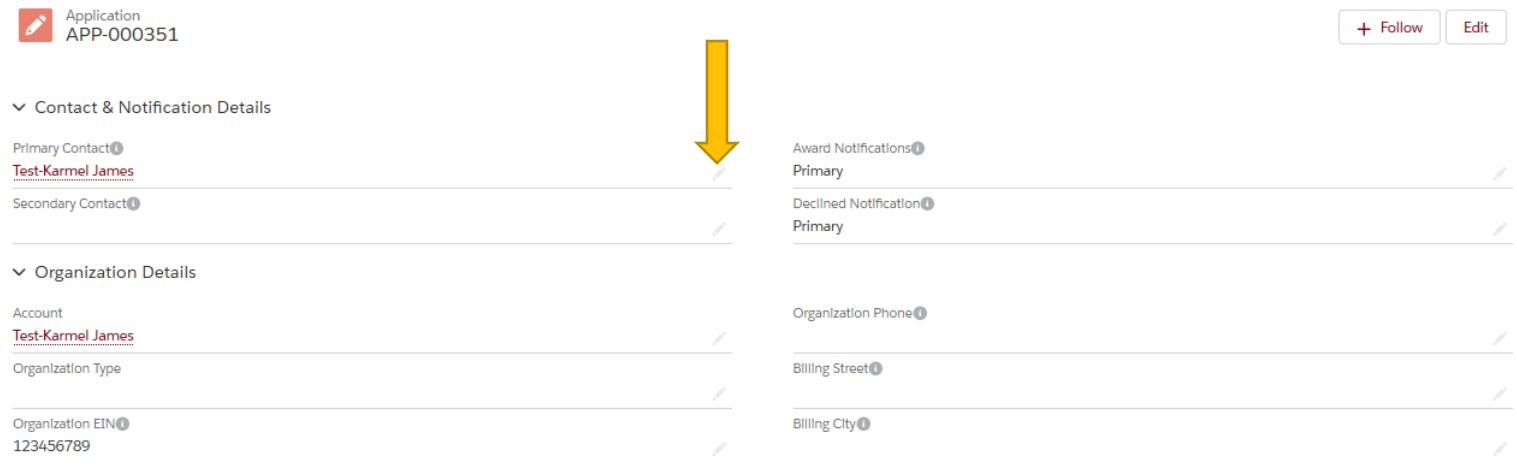

- 10. You will then proceed across the numbered tabs at the top of the application, entering your responses. For the full proposal, *you will need to look at tabs 4, 5, and 6*.
	- a. Note that sometimes you may have to wait a few seconds for a form to load into a new tab.

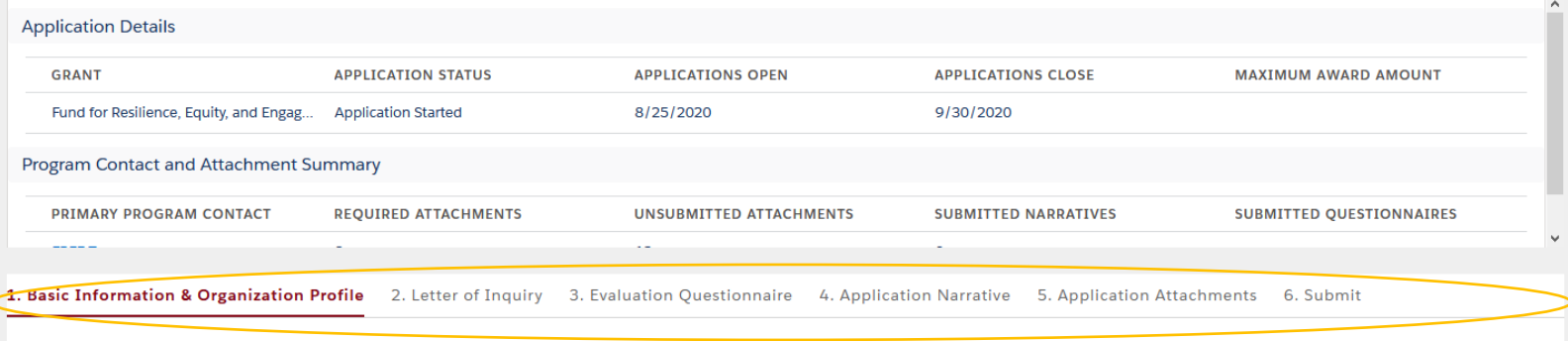

#### **Basic Information & Organization Profile**

Complete the first section of the application by clicking the "Edit" button and verifying all of the information below. You must complete all details. If your organization is not recognized by the IRS as a 501(c) 3, please provide your fiscal sponsor's details below.

Save any changes you make to ensure your information is retained. You will be able to make updates to this section until your entire application is submitted. Once you review and perform the final submission in the tabs above, you will be unable to make additional changes.

> b. Tab 4, Application Narrative, is where you'll find the proposal form itself. Click on that tab and give the form a second or two to load. You will then see this:

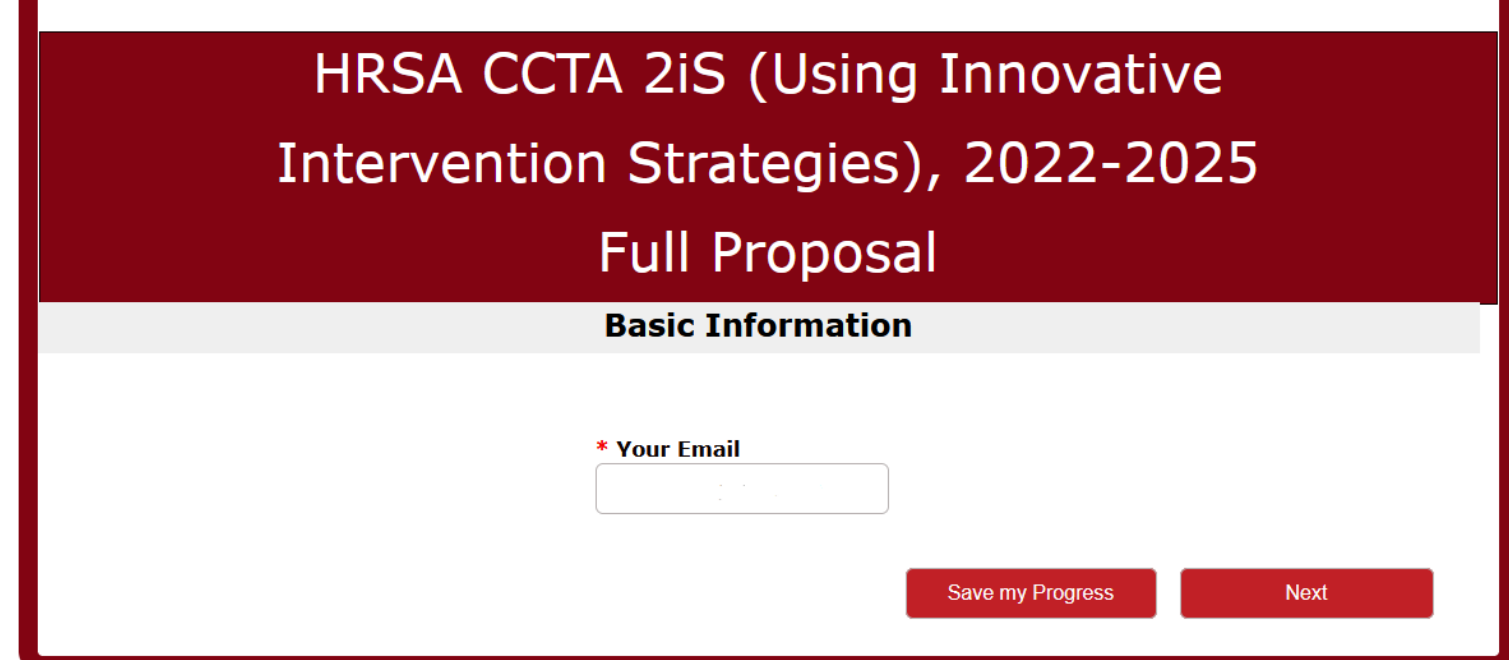

- b. Your email address may or may not be prepopulated on that screen. If you get an email field that's blank, enter your address and click <Next>. If there's no email field, just hit <Next>.
- 11. Navigate through the proposal by filling out fields and clicking "Next" or "Save my Progress," as appropriate.
- 12. If you are pasting your responses from another document where you've saved your answers, you'll find that right-clicking in rich text boxes does not always bring up a paste option. To paste in your answers, hit Control-V if you have a PC or Command-V if you have a Mac. Those key combinations will allow you to paste something that you've copied into almost everything on your computer or online.
- 13. Note that you can save your progress at any point by clicking the red "Save my Progress" button on the bottom of each page and then hitting the green "Continue" button on the subsequent window shown at step 18 below. On that screen, the "Continue" button saves your responses but does not submit them to AIDS United.

**Previous** 

**Save my Progress** 

**Next** 

- 14. You can then log out and return to your application as many times as you would like before you submit.
	- a. *We recommend that applicants click "Save my Progress" at the end of the first full page of the application*.
	- b. You will receive this confirmation of your save:

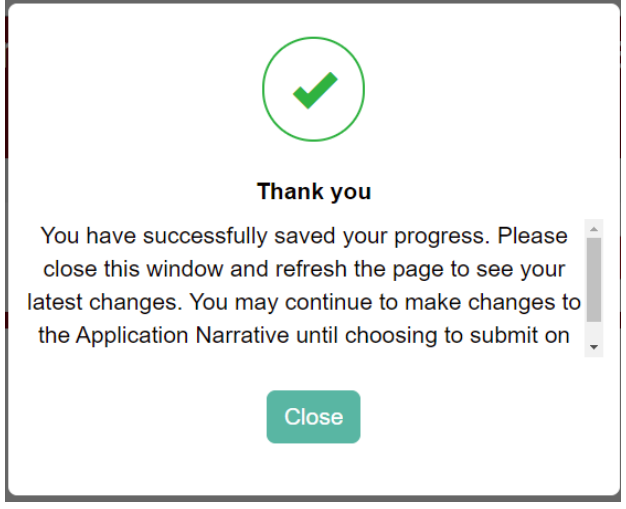

- c. After you've received that confirmation, you will need to take these steps to access your application again:
	- i. Click on the "My Applications" tab at the top of your screen.
	- ii. Refresh the page.
	- iii. Click on the Application Name (APP-XXXXXX).
	- iv. If you don't go through these three steps, the form will not pull your saved responses back in.

15. Once you have filled out all of your responses in tab 4, you will be ready to submit that portion of your application. *Please note that the submission process is multistep.* First, you will need click the "I confirm" box and the "Review my Narrative" button (the latter is grayed out below), which will take you through a review of each page so you can confirm that all of your answers are full and accurate.

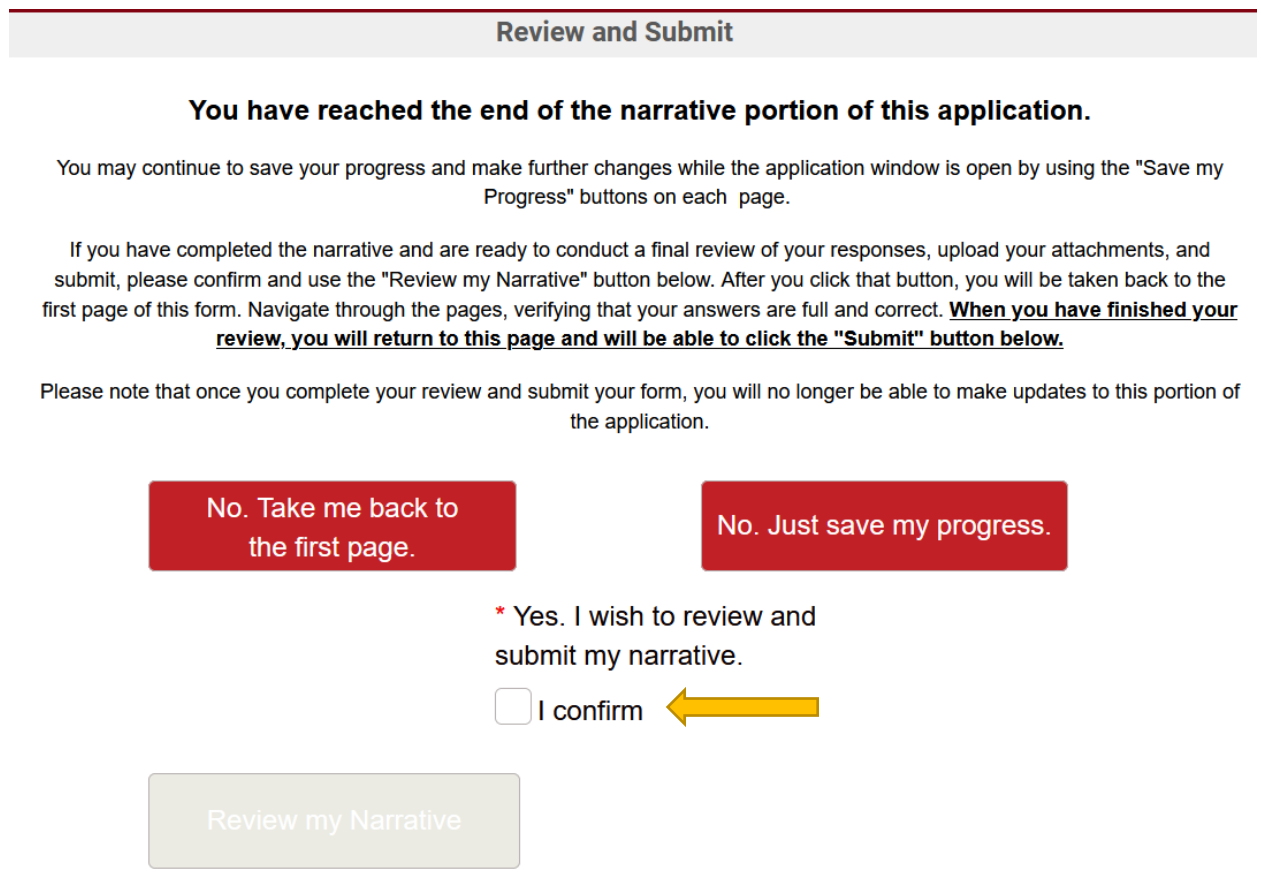

16. Once you have confirmed all of your responses, you will return to the page above. Click "I confirm" again and you will be able to click "Submit my Narrative."

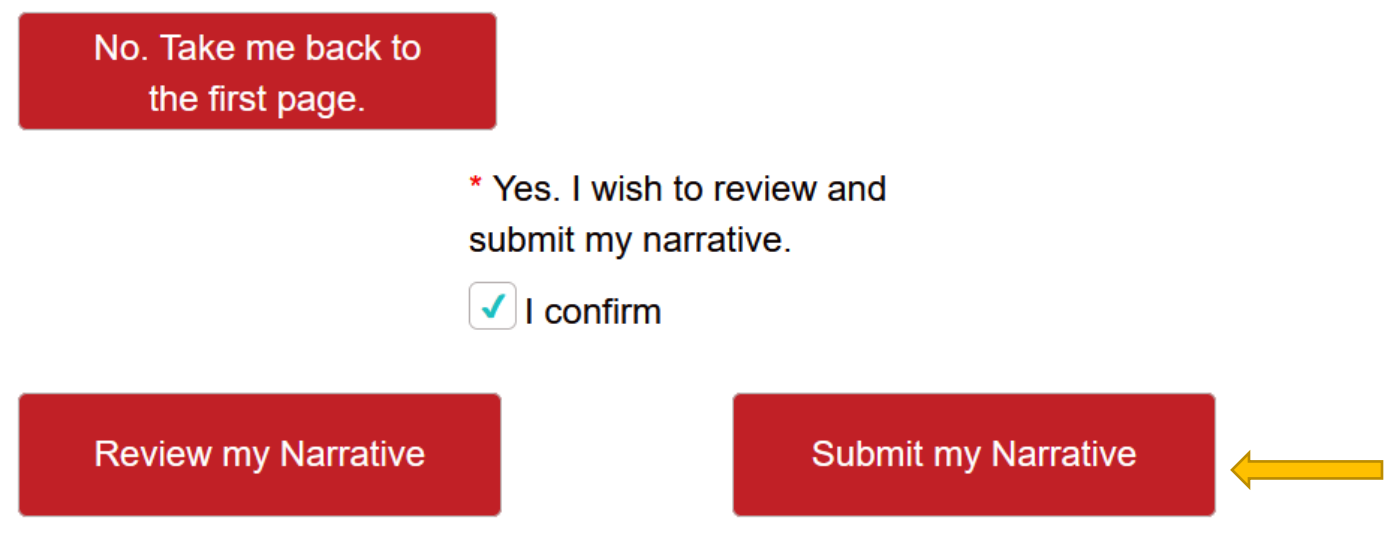

17. You will then land on a page that will give you the final opportunity to go back and edit your response. If you are sure you are ready to submit and have read the text on the page, click the "I confirm" button and hit "Submit," which will turn red once you've clicked "I confirm."

Once you have submitted your narrative here, please proceed to the Attachments tab, upload your attachments, and submit in the last tab of this application form.

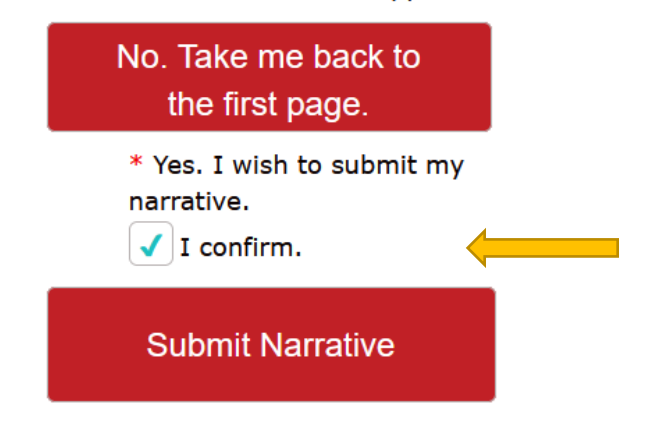

18. The application will bring up a white form with all of your answers filled in, the bottom of which you see below. You *must* hit "Continue" on the bottom of this page for your application to be fully submitted! (You will also see this page if you want to save your responses and come back to finish later. In that case, the "Continue" button saves your responses but does not submit them to AIDS United.)

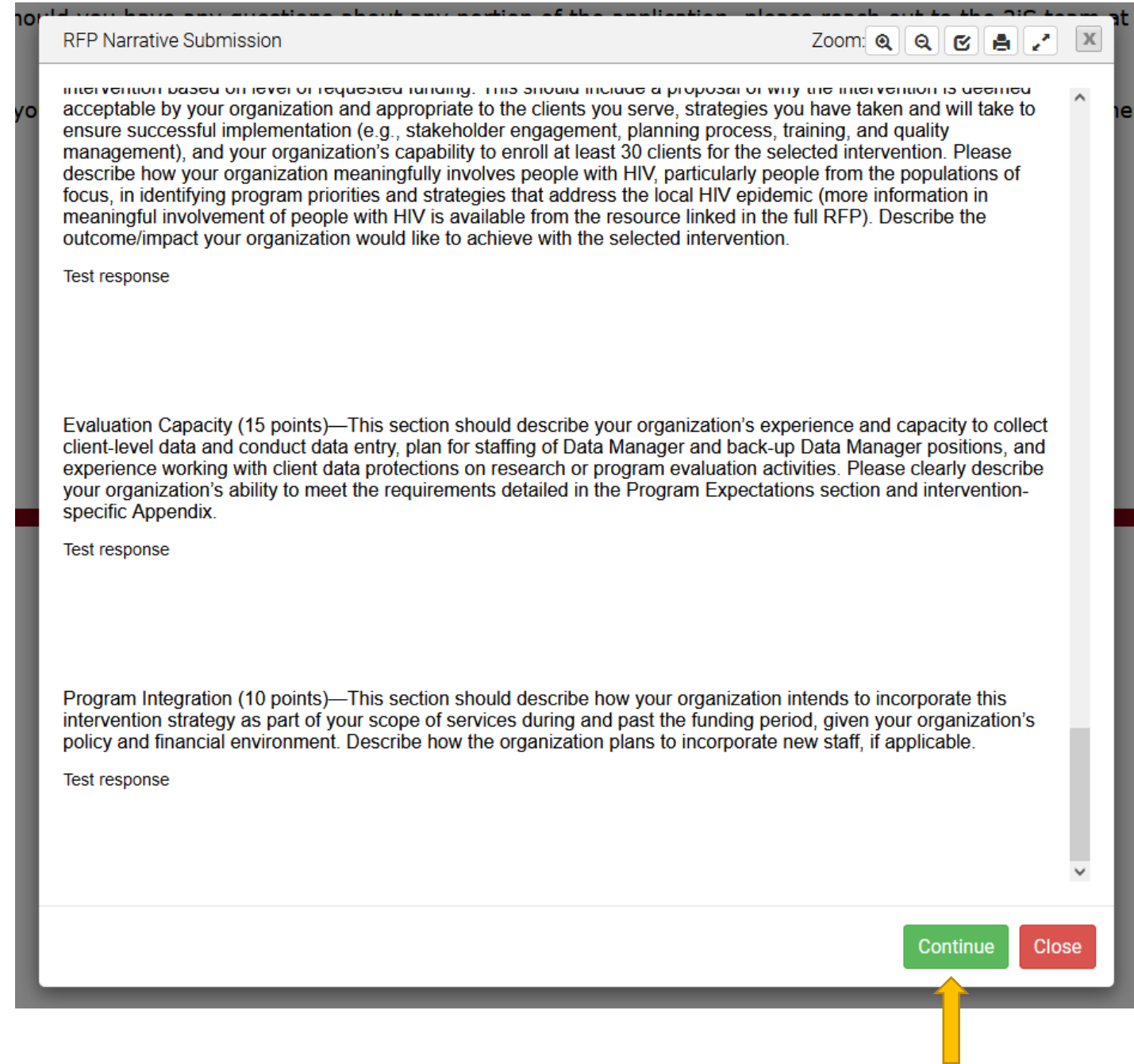

19. The next screen will show you a confirmation of your submission, although you will likely have to scroll up to see it.

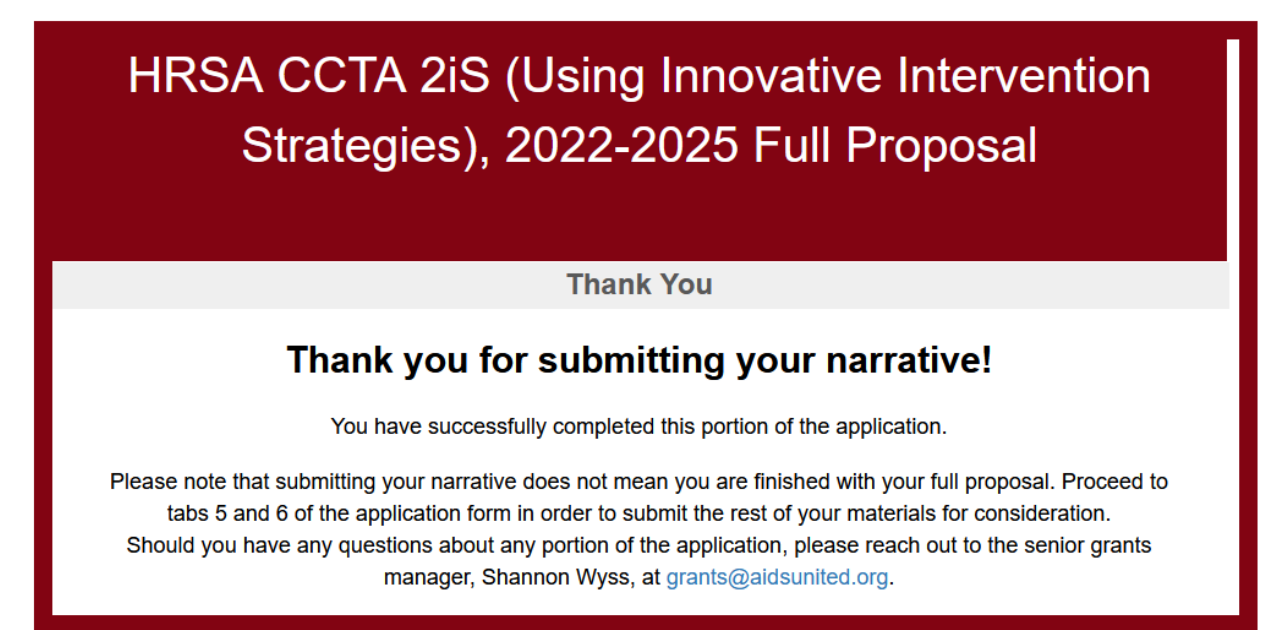

- 20. Then navigate to tab 5 at the top of your screen to add your attachments.
- 21. Give the attachments list a few seconds to load, and then click "View All" in the bottom right of the screen:

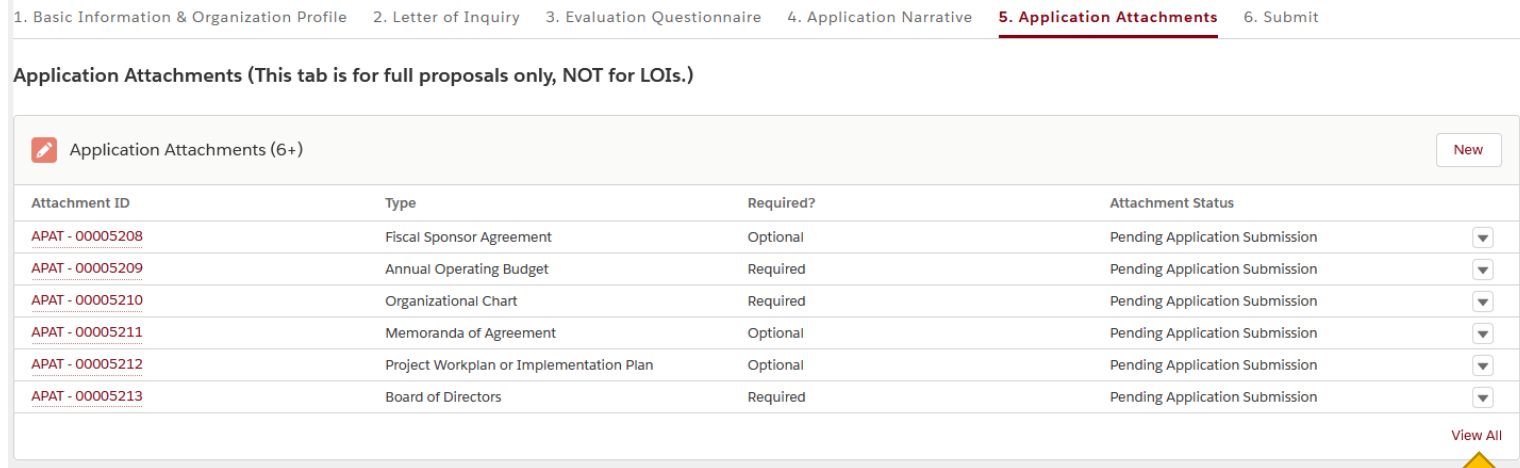

22. The next screen will show you all attachments for this funding opportunity. (The last or second-to-last one is a PDF of your submitted narrative from tab 4.) If you click on the "Type" heading below, the list will sort alphabetically in case it's not already that way. Click on any Attachment ID for the place to upload.

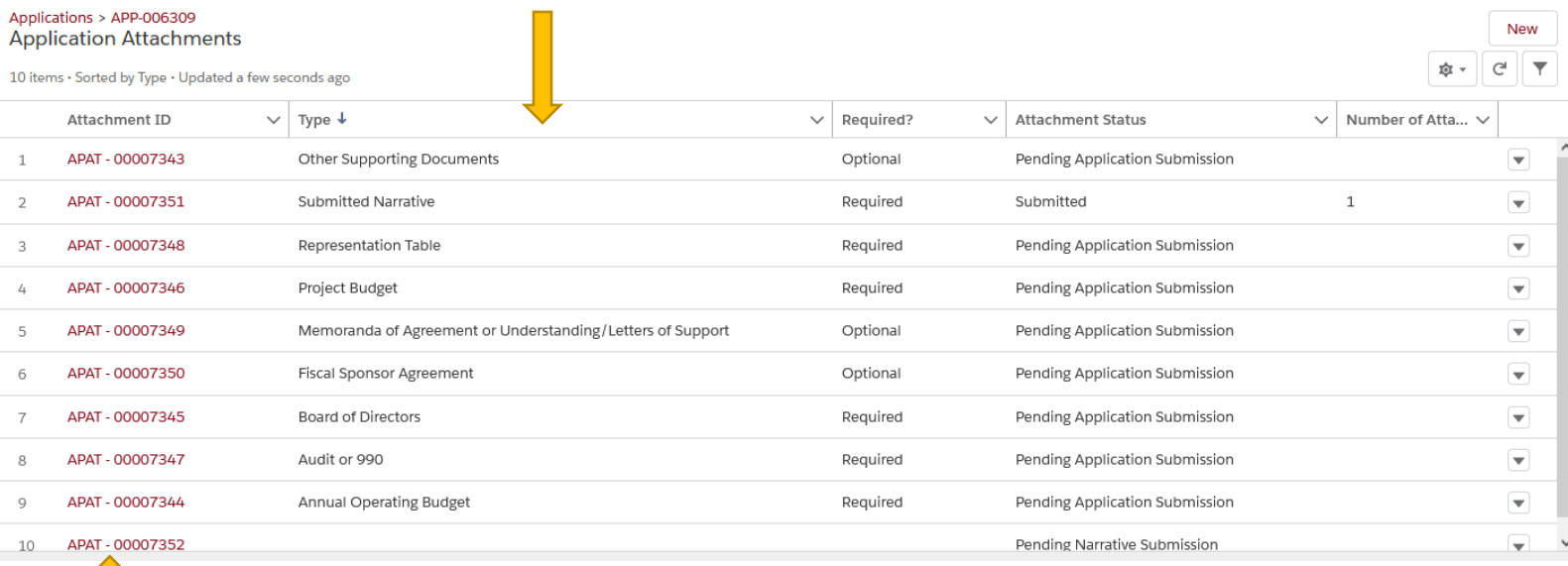

23. Here, you'll see the same details as on the previous screen, as well as an indication of whether there's a template available and an upload prompt. You can browse to or drag & drop your attachments on the right.

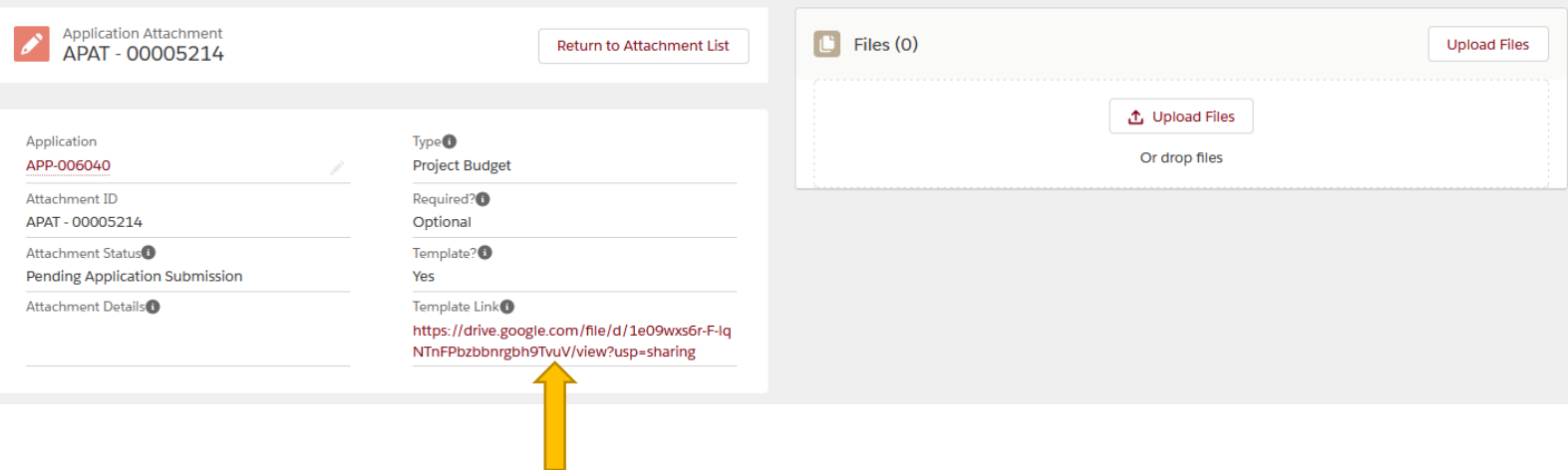

- 24. Click the "Done" button when your file has finished uploading. Be sure to pay attention to which attachments are required and, of those that are optional, which you may need or want to submit.
- 25. To return to your attachments list, you can do one of two things:
	- a. Click the "Return to Attachment List" button on the upper part of the screen, toward the middle. This will open up the attachments list in a new tab, which could lead to you having multiple tabs open by the time you finish uploading all the attachments that you need. All of your attachments will be saved if you take this approach. But this is potentially annoying. So we recommend the approach below.
	- b. Hit your browser's "back" button to go back to the attachments list.
- 26. In either case, you will see an indication that your attachments have been successfully uploaded in the Number of Attachments column (this will only show on the "View All" attachments page):

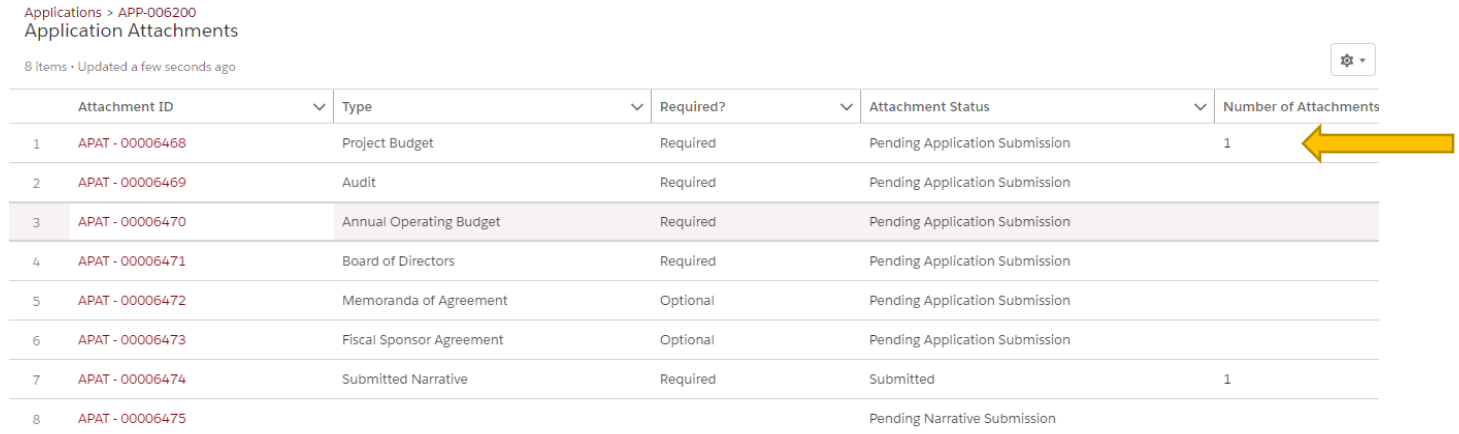

- 27. Continue uploading all of your attachments until they're finished, verifying which attachments are required. Note two things:
	- a. You can upload multiple attachments at each upload prompt, which will likely be relevant only for Memoranda of Agreement/Letters of Support or, if your initiative offers it, Other Supporting Documents.
	- b. When you've uploaded all of your attachments, return to your application and go to Tab 6, Submit. Read the text, confirm that you'd like to submit with the "Yes" radio button, and click the "Next" button at the bottom right.

1. Basic Information & Organization Profile 2. Letter of Inquiry 3. Evaluation Questionnaire 4. Application Narrative 5. Application Attachments 6. Submit

Review & Submit (This tab is for full proposals only, NOT for LOIs.)

Please review each section of the application for accuracy, and ensure you've submitted any required narratives and all attachments in tab 5 before proceeding. Once you have verified your information is accurate and complete, confirm below and select "Next".

WARNING: Once you submit your application, you will be unable to edit it further. Please ensure all information is complete before proceeding with this step.

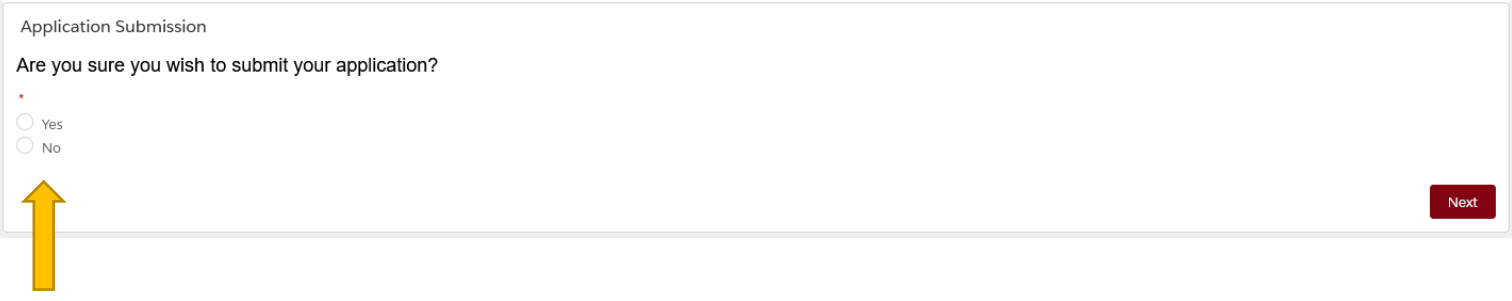

28. You will get the confirmation message below, as well as an email confirming your submission. *If you do not receive a confirmation email* from [noreply@salesforce.com](mailto:noreply@salesforce.com) with the subject line "Thank You for Your Submission" and it's not in your spam folder, then *you have not fully submitted your proposal. Please go back and make sure you submitted in tab 6.* If you have, please contact AU at [grants@aidsunited.org](mailto:grants@aidsunited.org) right away. Our senior grants manager will confirm your submission.

**Application Submission** 

Thank you for submitting your application.

29. When you return to your My Applications tab, you will now see that your proposal has been submitted and shows up in the My Completed Applications section:

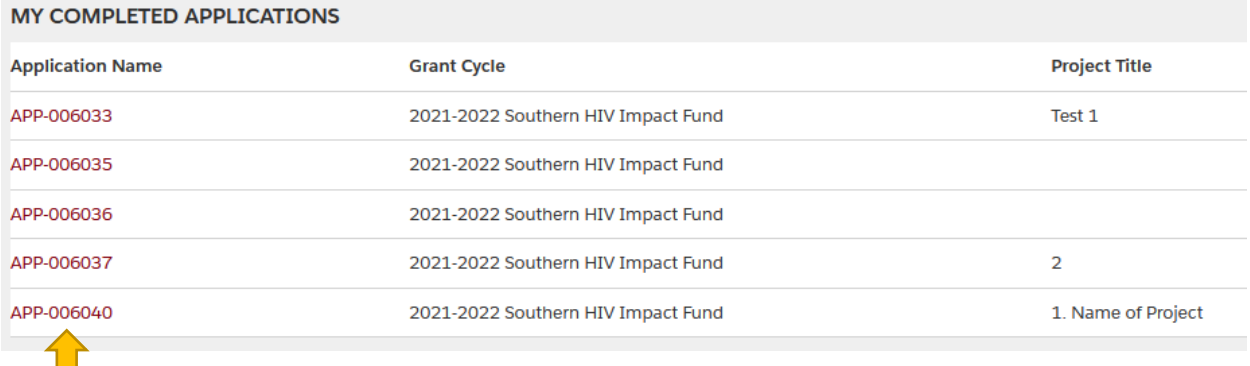

# **Have questions during the application process?**

If you have any questions regarding the *content of the application*, please reach out to the team as directed in the letter of intent, request for pre-applications, or request for proposals document that you received from AIDS United.

If you have any questions regarding *navigating the online portal or other technical issues*, please contact Shannon Wyss, Senior Grants Manager, at [swyss@aidsunited.org.](mailto:swyss@aidsunited.org)

Please include the following information:

- Your web browser;
- What happened and where you were in the application form when it happened; and
- A screen shot of what you saw that was unexpected.

## **Thank you for your interest in a grant from AIDS United and for your work in the struggle against HIV!**